## **Viewing Bills/Setting up an Authorized User**

- **1.** Log on to Ursa at [https://ursa.unco.edu](https://ursa.unco.edu/) using your University of Northern Colorado Personal Digital Identity (PDID) information (network username and password).
- **2.** Click on the **Financial** tab.

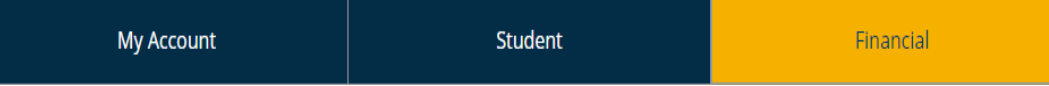

**3.** Click on the **Pay/View eBill or Bear Pay** link found in the **Billing** section under **Billing and Financial Aid.**

 $\equiv$  Billing

- Pay/View eBill or Bear Pay
- **eBill** Instructions/Set Up Authorized User
- International Payments
- Bear Pay Information C
- Bear Pay Information (En Español) &
- Set Up Direct Deposit For A Refund
- How to Read Your Bill
- Add Funds to Your Bear Print Account
- Purchase Parking Permits or Pay Tickets Online
- 1098T Tax Notifications
- COF Stipend Authorization
- Colorado Resident Stipend Application
- College Opportunity Fund (COF) Information
- **4.** On the Select Term Screen use the **Drop-Down Menu** to select the term and click on the **Submit** button.
- **5.** On the **Account Detail for Term** screen, click on the **Pay/View eBill or Bear Pay** button. Please wait for your information to load.

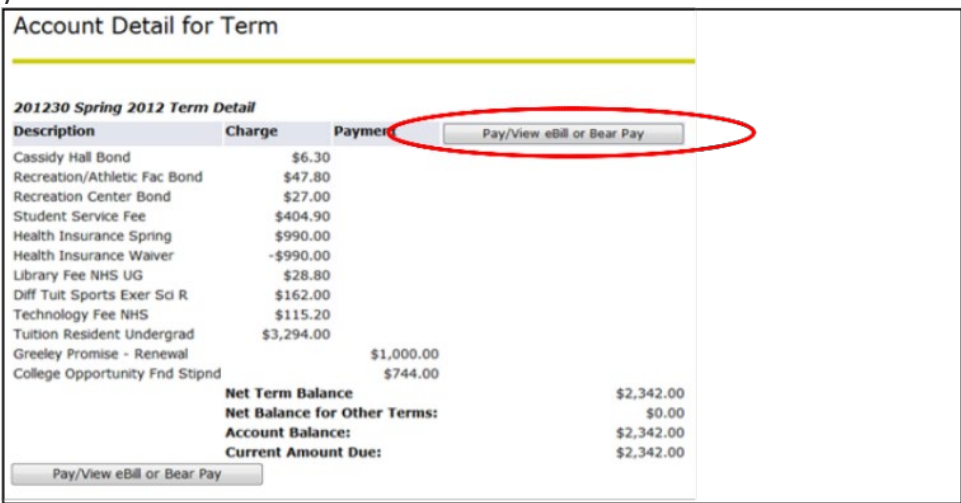

**6.** To view your statements, you can either can scroll down on the homepage to see statements or click on My Account, then go to statements

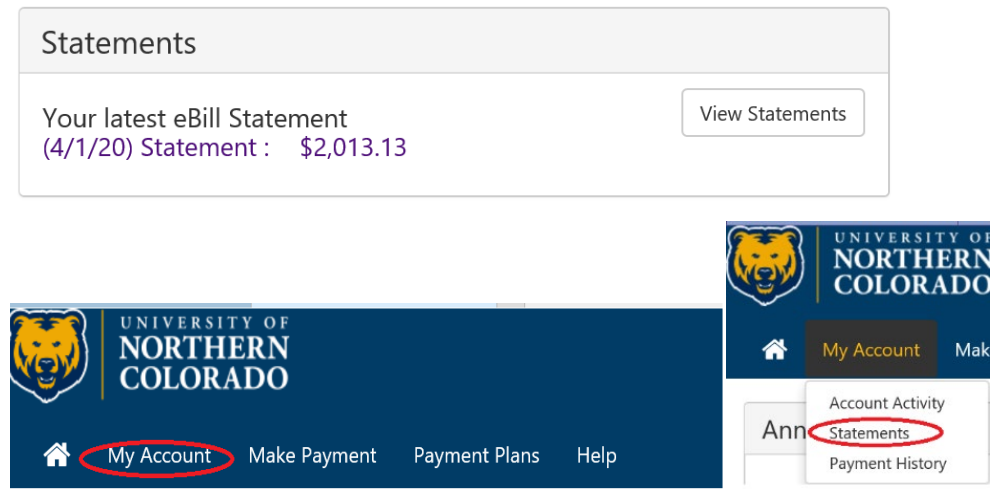

**7.** You will be able to see the different statement dates, due dates and the amount of the statement. Click on the view box to look at the specific statement you would like to review.

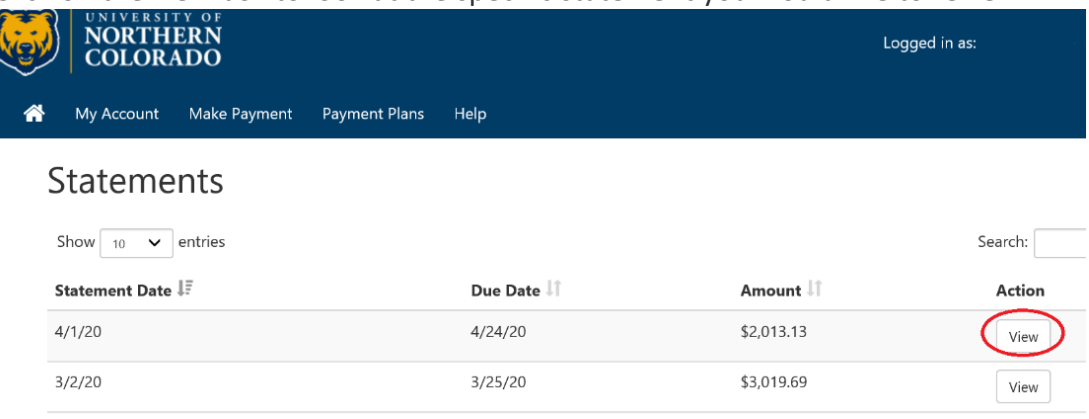

**8.** You can also view activity that has happened between billing cycles by clicking on View Activity Under the Student Account area on the home page.

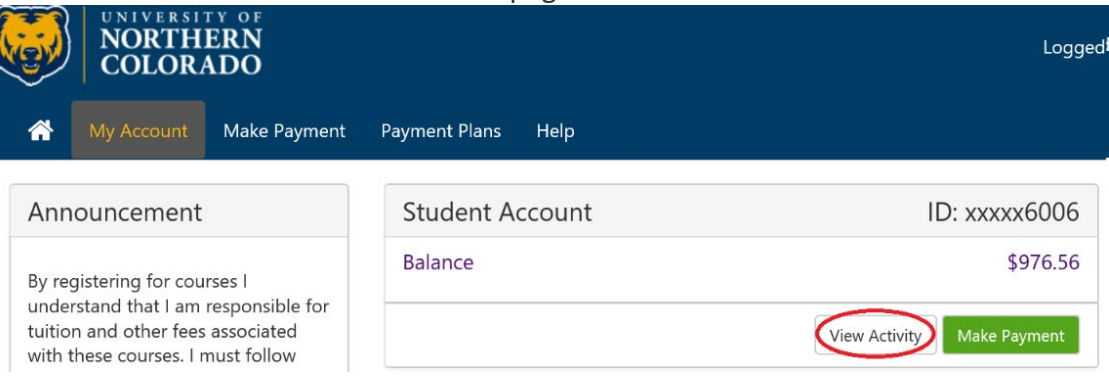

**9.** To set up an authorized user make sure you are on the home screen and click on Authorized Users under My Profile Setup.

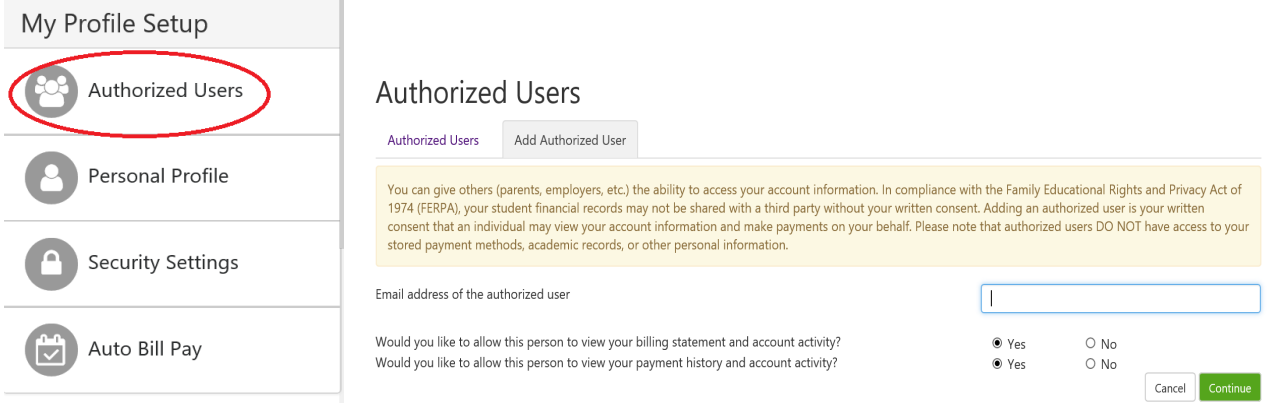

You may add as many authorized users as you wish. This ONLY gives the user access to your billing information it does NOT give them access to your URSA account. You can select whether you want the person to view your billing statement and account activity and if you would like them to view your payment history and account activity.

**10.** Once you add the email you will get an agreement to add the Authorized User. You need to checkmark the agree box and click continue.

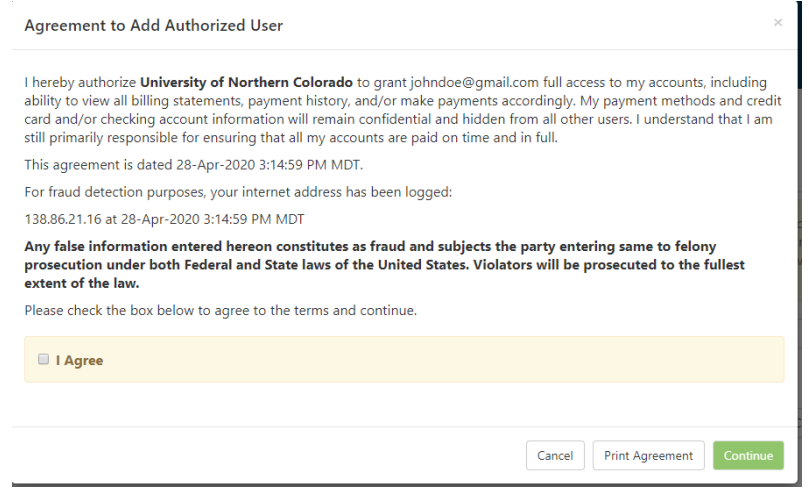

You will then see this screen as well as receive an email sent to your bear mail letting you know that an authorized user has been added to your account.

## **Authorized Users**

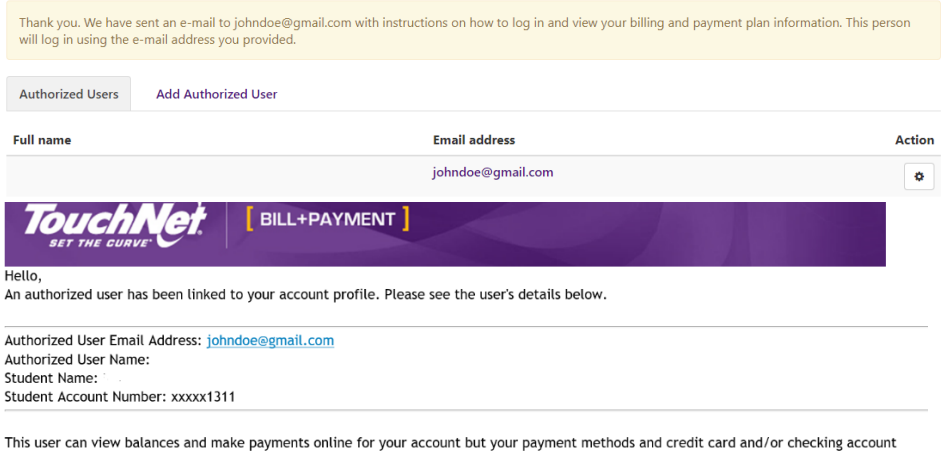

information will remain confidential and hidden from all other users. You may update the account access for this user from the Authorized Users page

If you have any questions concerning this email, please contact bursar@unco.edu or 970-351-4UNC. Thank you.

If you no longer want someone to be an authorized user on your account, you can click on the gear under action and remove the authorized user.

**11.** Your authorized user will receive their own user name and password and will use that information on the site [https://epay.unco.edu/C21598\\_tsa/web/login.jsp.](https://epay.unco.edu/C21598_tsa/web/login.jsp)

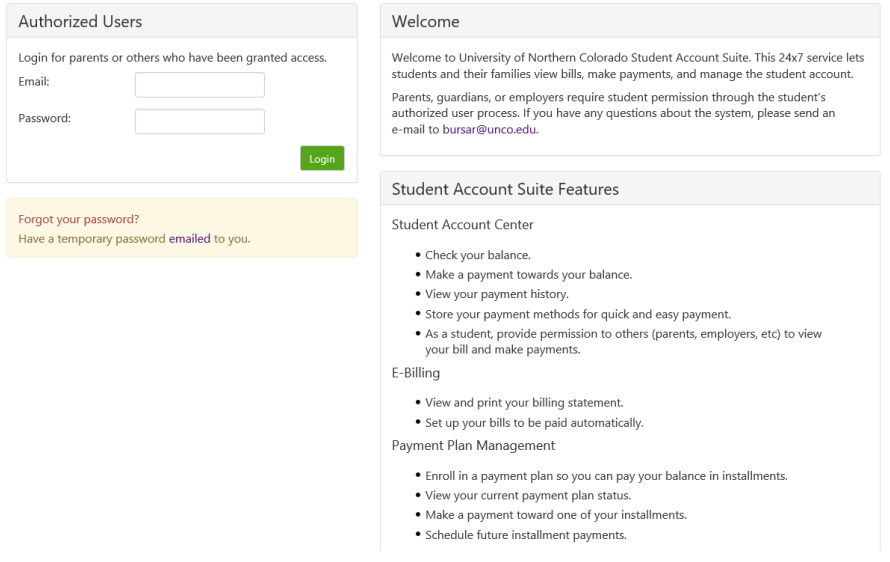